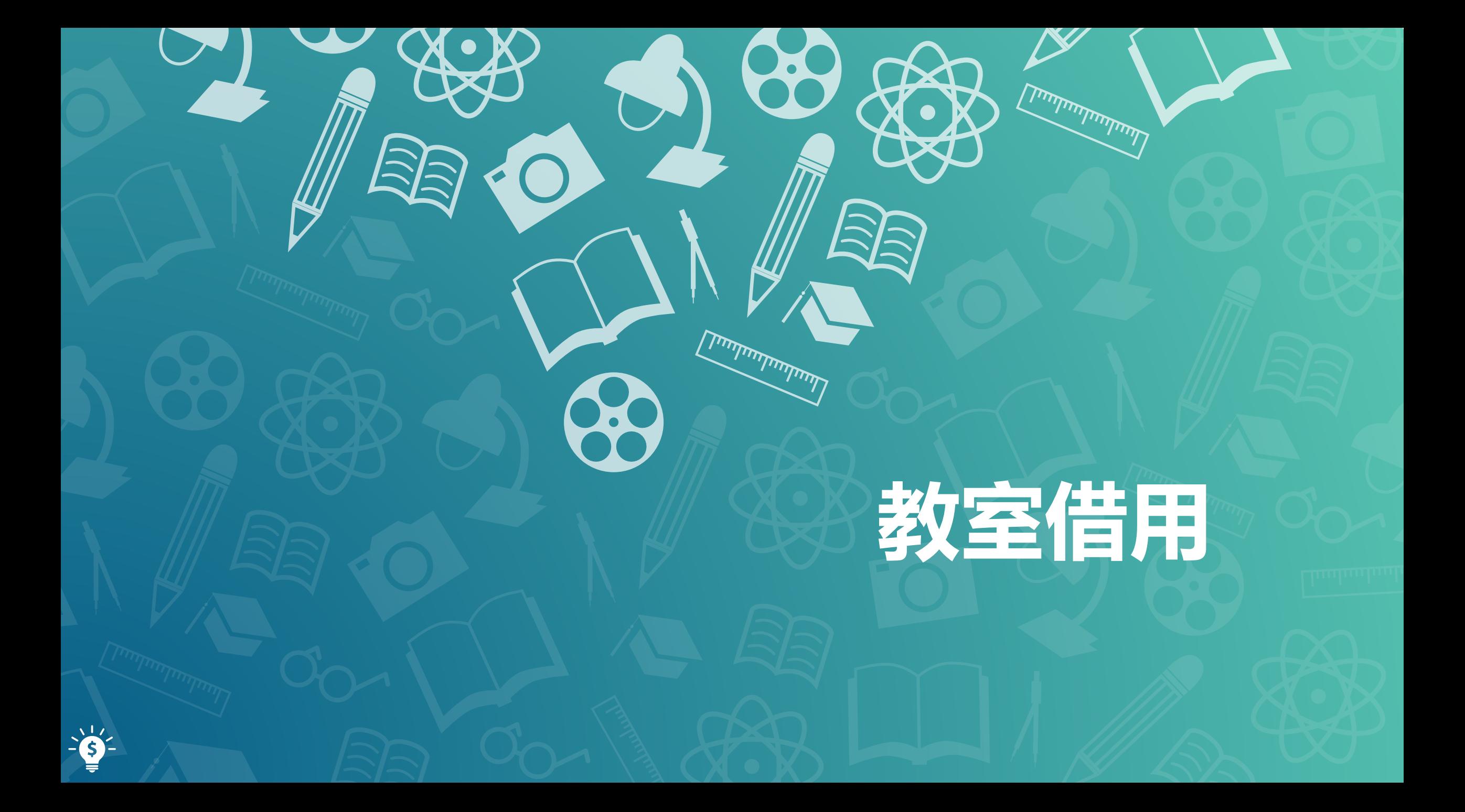

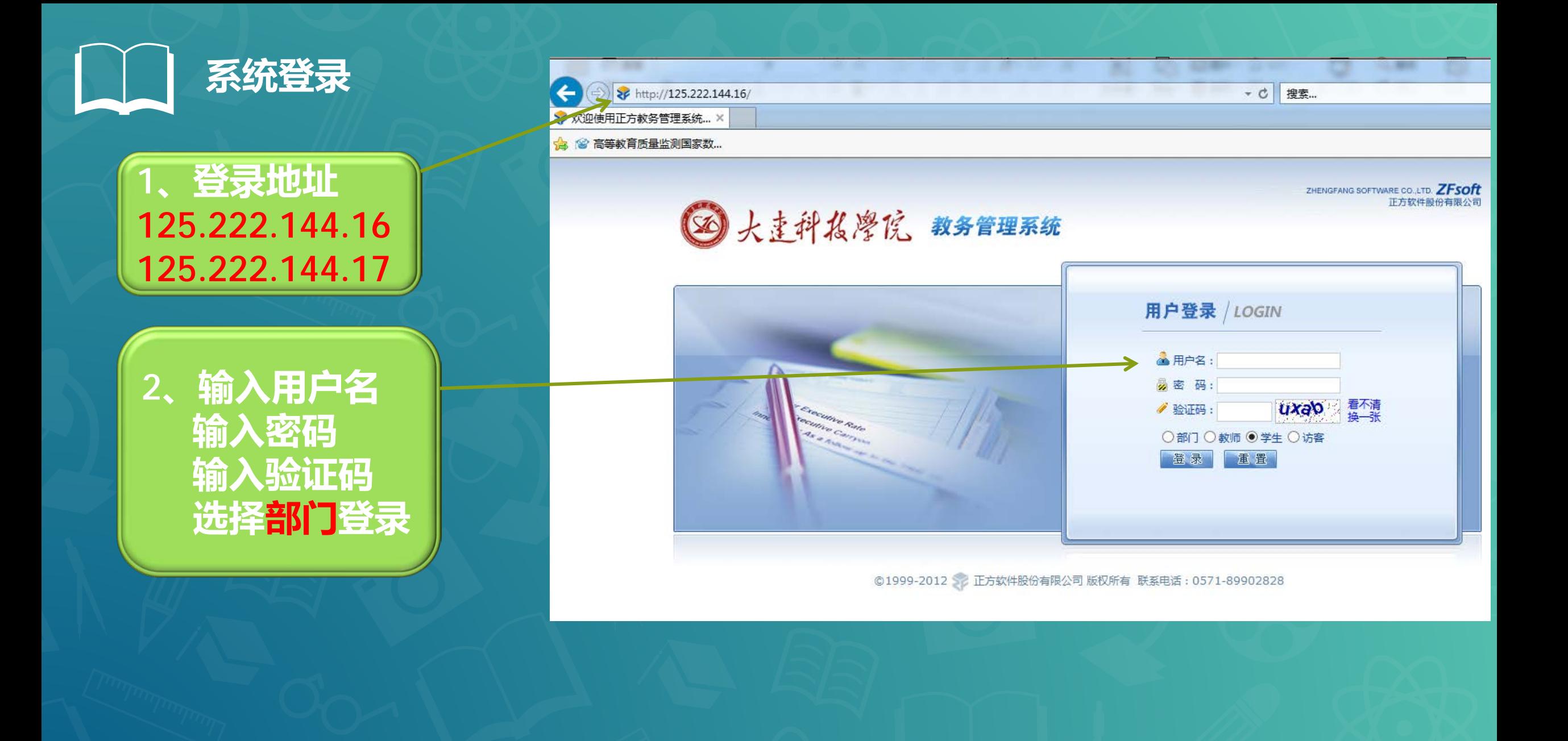

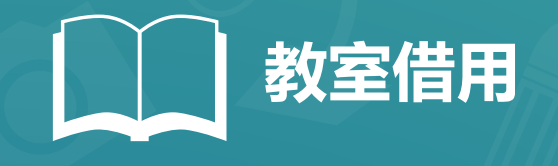

# **1.选择"信息查询"菜单项中的"空教室查询"**

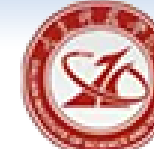

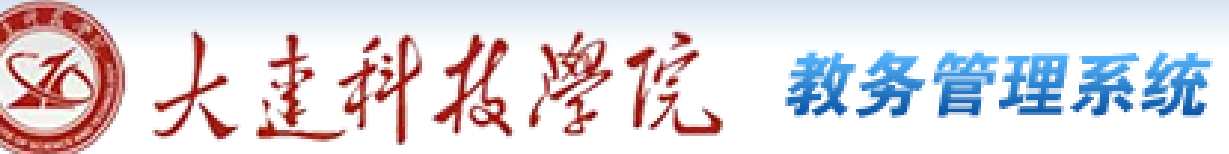

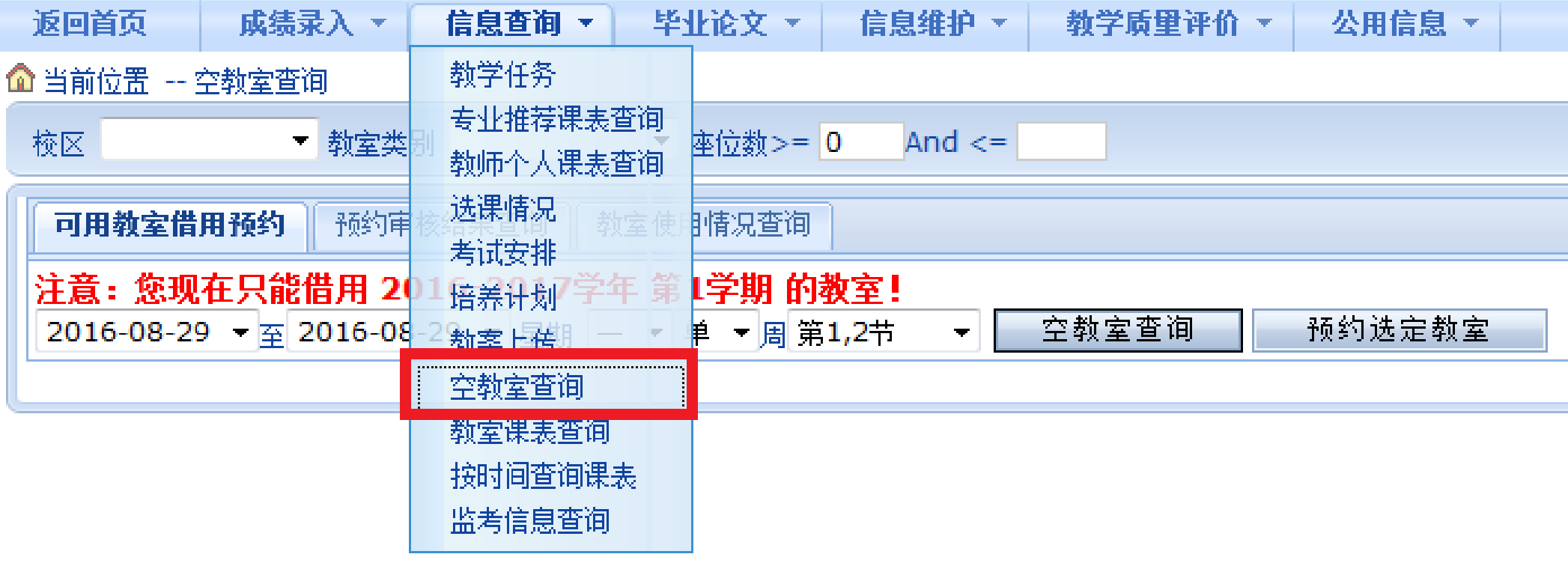

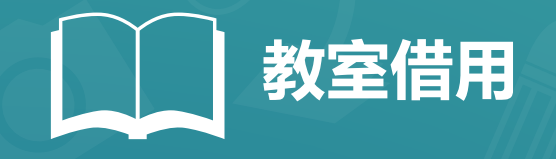

# **2.点击"可用教室借用预约"选项卡中的"空教室查询"按钮**

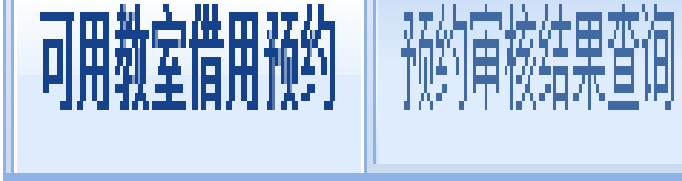

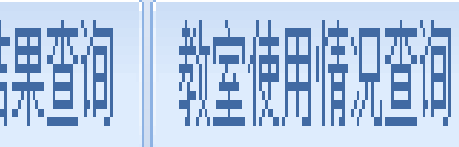

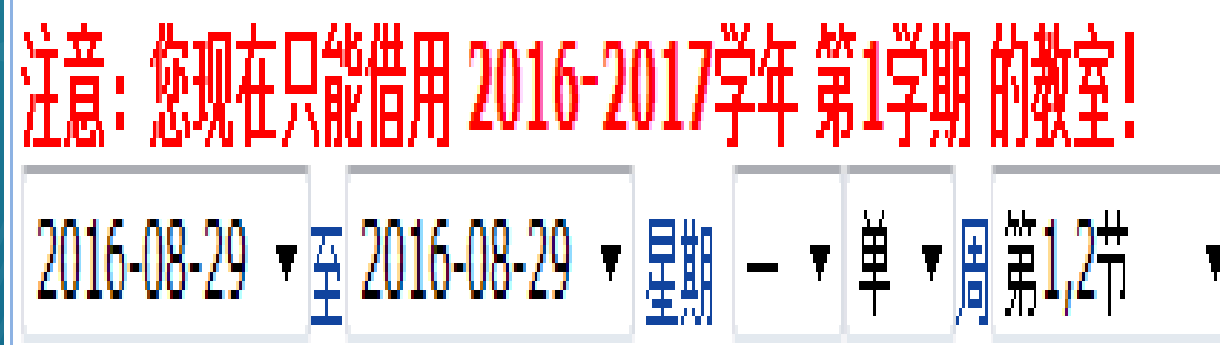

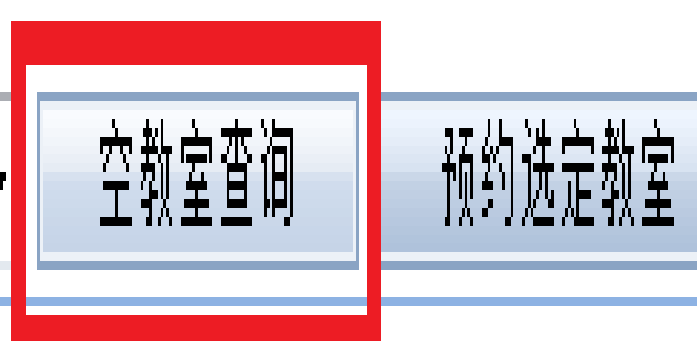

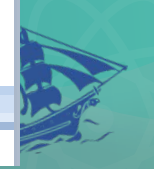

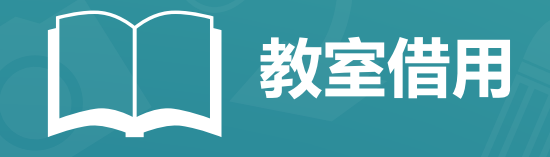

## **3.在选定的教室信息最后侧点选"选定"复选框**

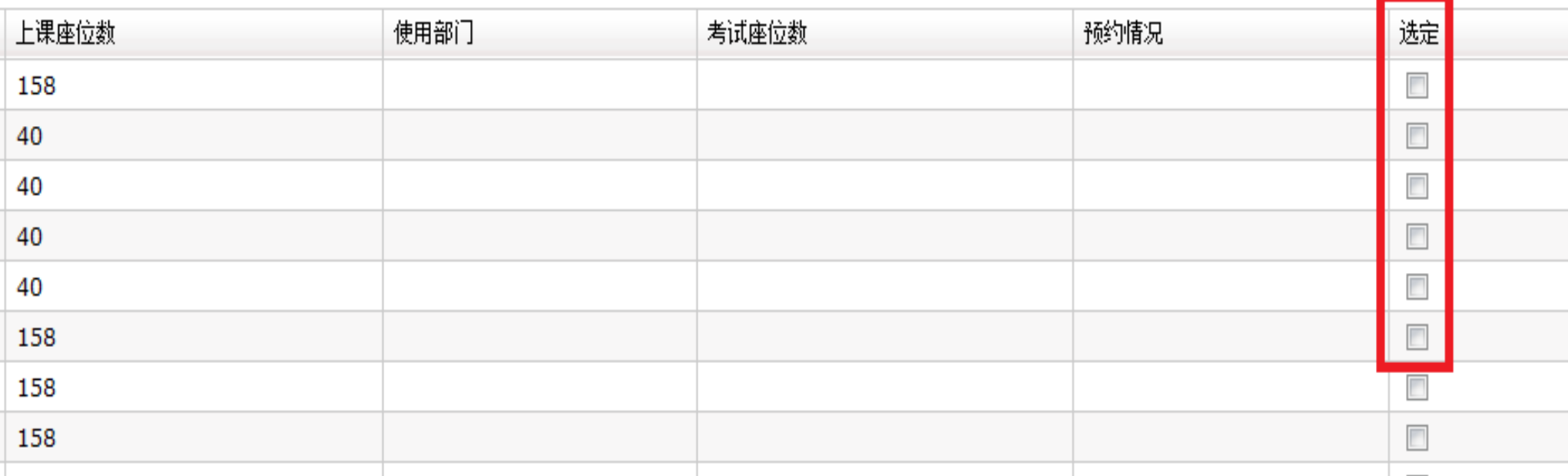

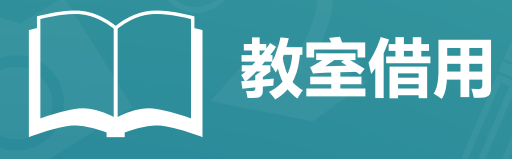

### **4.点击"预约选定教室"按钮 ALLES**

 $\mathbf{v}$ 

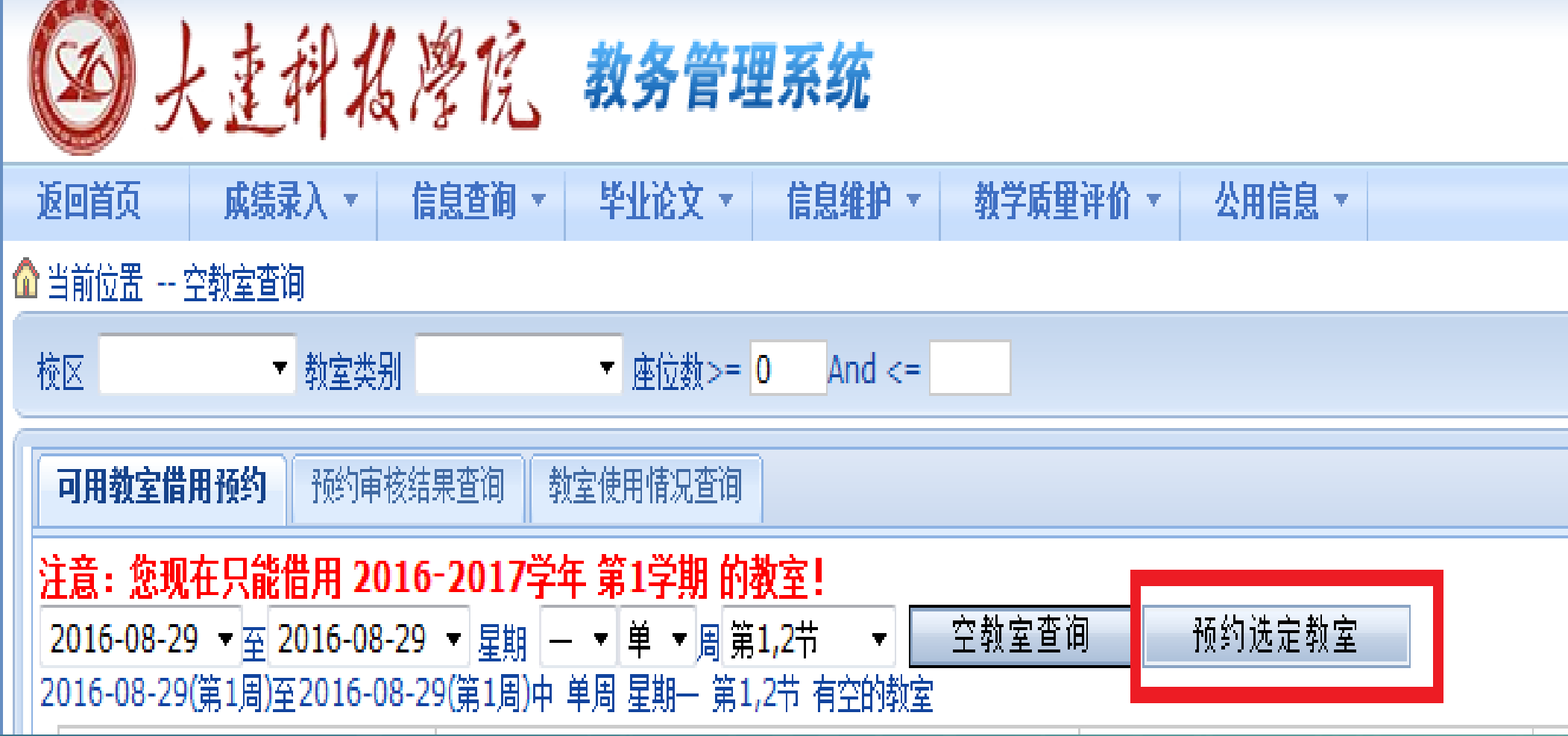

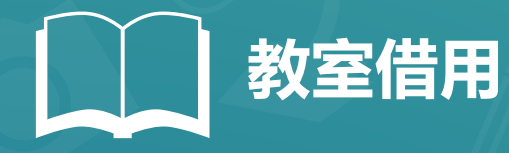

### **如果未出现弹窗,请在浏览器设置高级设置中将不允许任何 网站显示弹出式窗口一项勾掉**

### **5.随后填写预约详细信息(注:实验、实训课预约教室须在 "借用理由"中备注)**

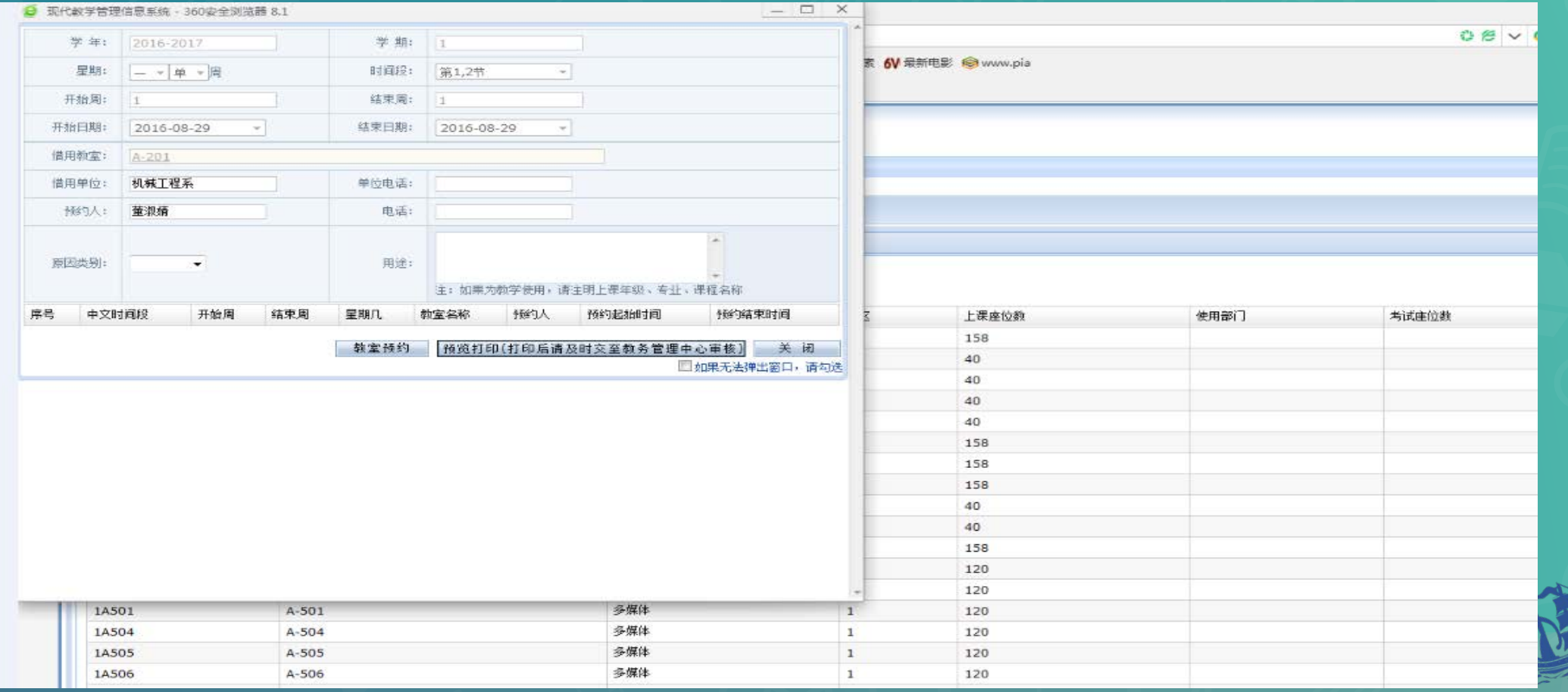

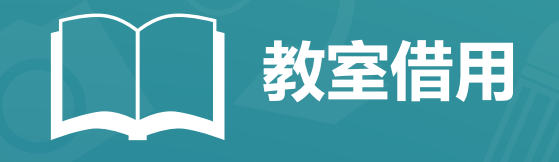

# **6.随后点击"预览打印",打印教室借用单,并点击"教室预约"按钮**

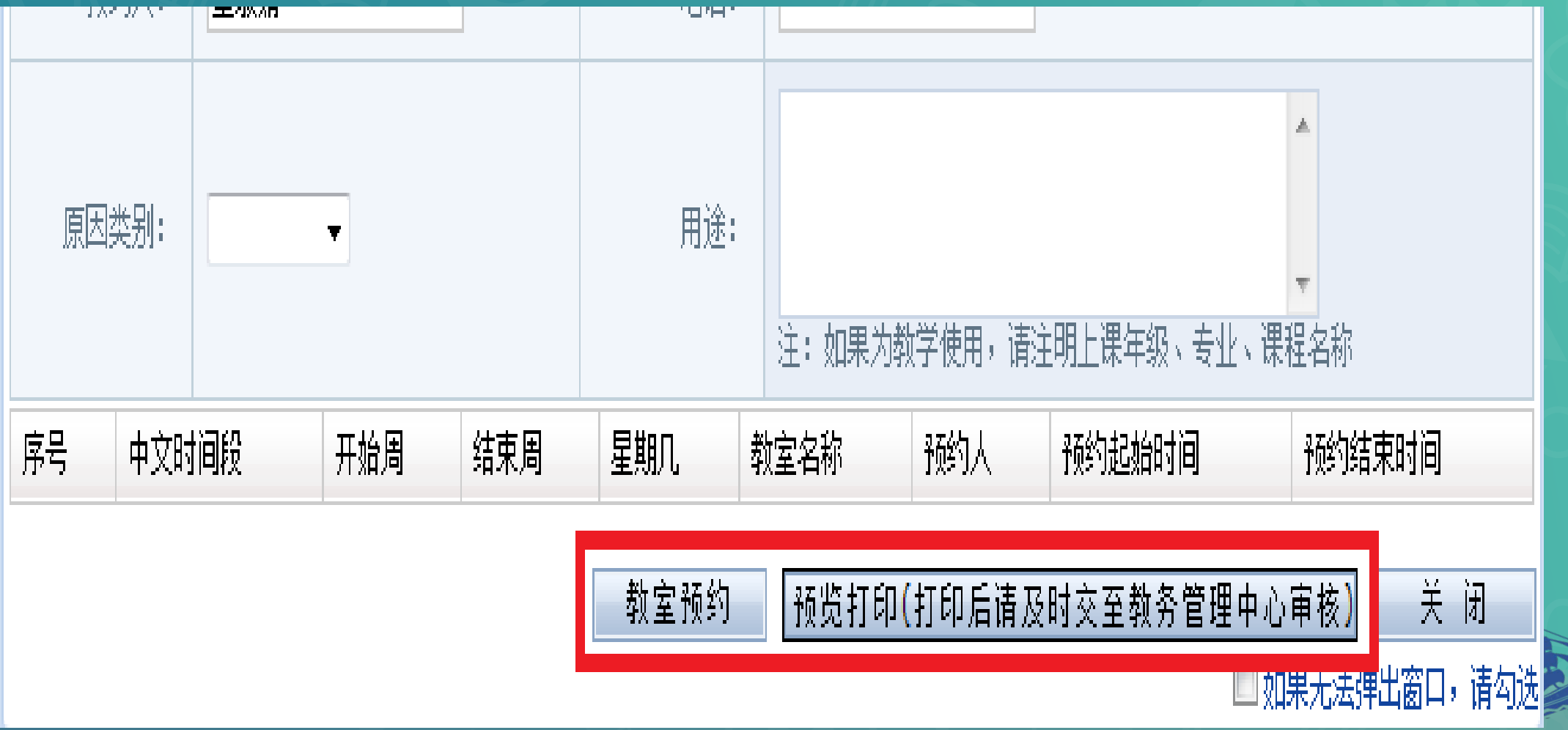

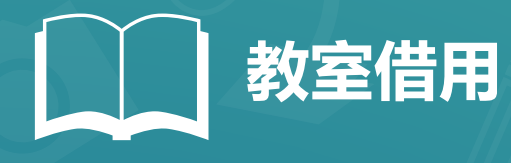

# **7.可点击"预约审核结果查询"按钮实时查看审核结果**

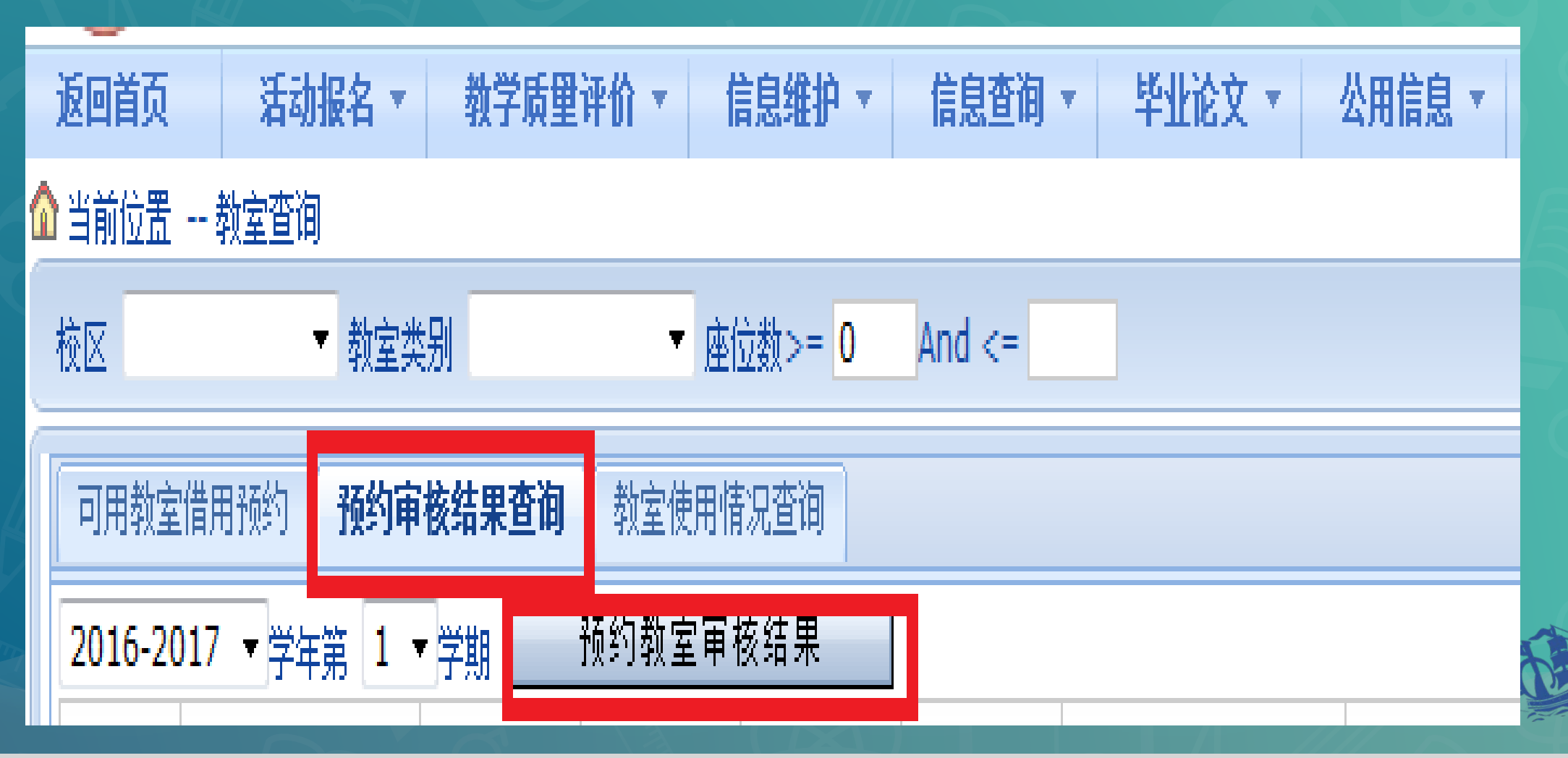

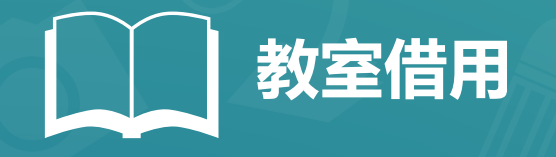

## **8.打印借用单(三联),可点击"预约审核结果查询"中相应信息的最后 侧"打印借用单"选项,纵向打印。**

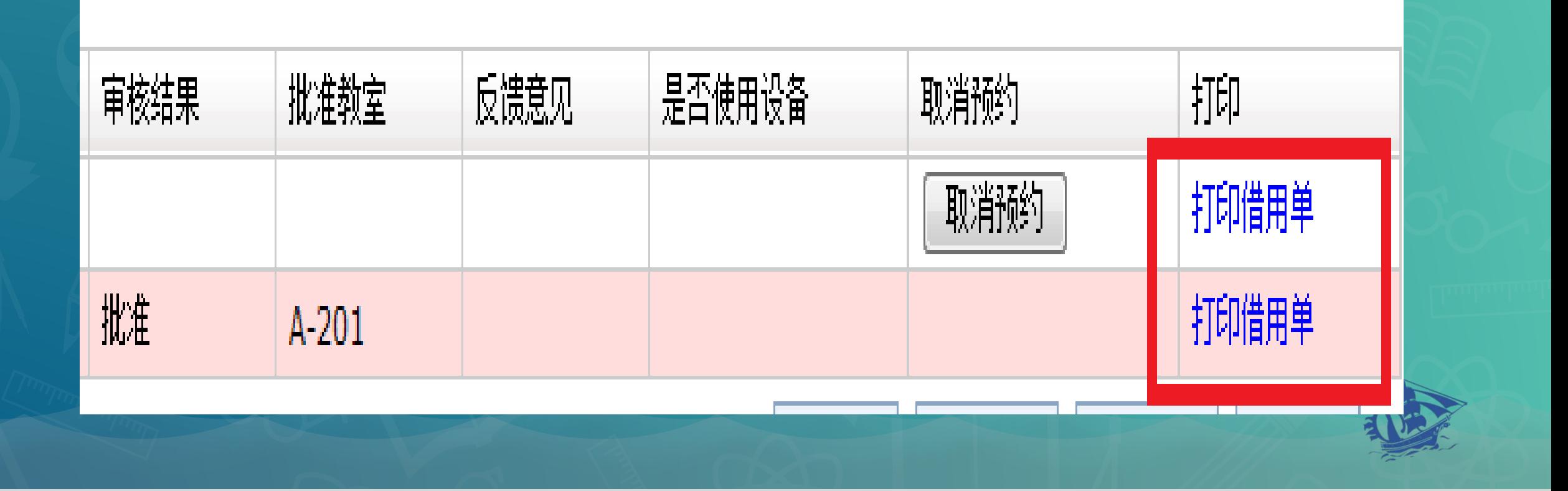

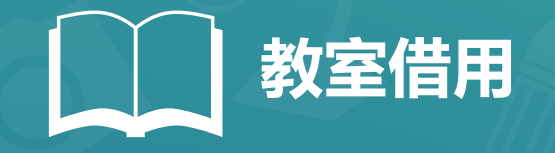

# **9.教室借用单模板**

**系统申请完打印出来教室借用 单(三联), 须由申请部门 领导审批意见并加盖部门公章 提交教务科审批盖章(无教务 科印章无效)。借用单一式三 份,教务处、借用人所属单位 及借用人各留存一份,至此教 室借用流程结束。**

#### 大连科技学院 教室借用单(编号: 2642)

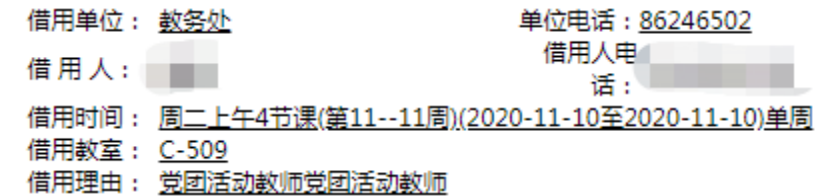

#### 大连科技学院 教室借用单(编号: 2642)

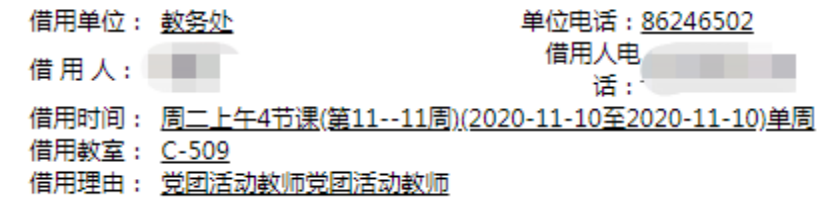

#### 大连科技学院 教室借用单(编号: 2642)

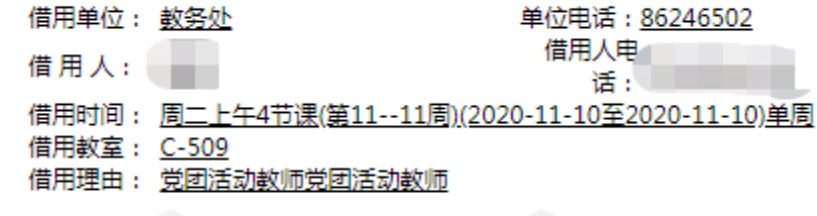

申请部门领导审批意见:

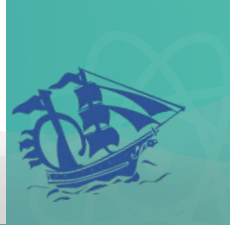

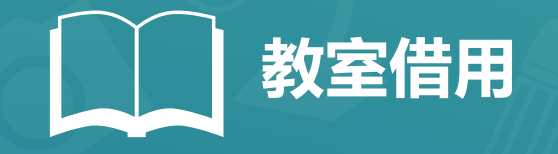

### **10.校内各行政部门 帐号**

**1.行政部门使用部门帐号以 "部门"角色登录。**

**2.教学单位使用教师帐号以 "教师"角色登录。**

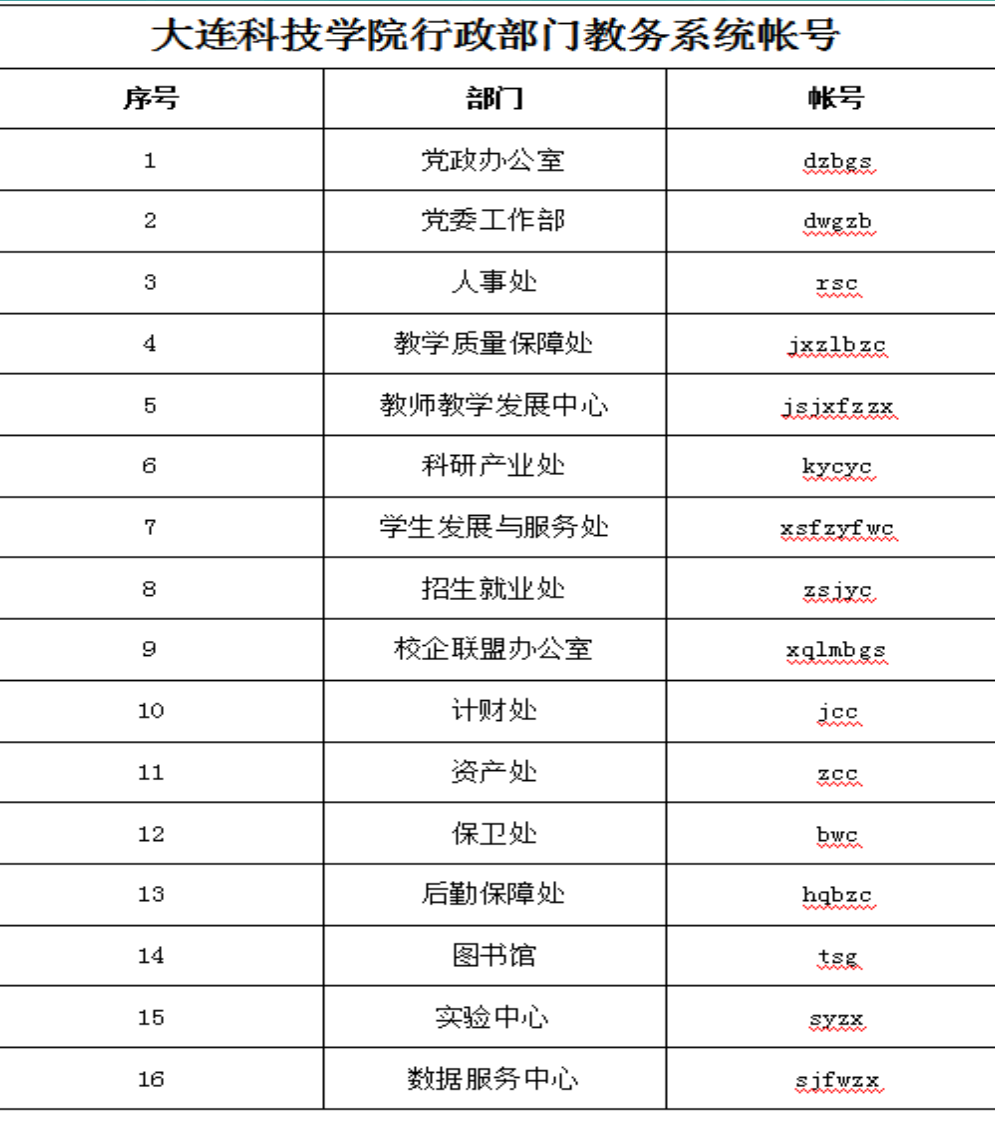

初始密码 111111, 建议行政部门登录后及时更改密码。 教务系统登录网址: 125.222.144.16或 125.222.144.17 行政部门使用部门帐号以"部门"角色登录。 教学单位使用教师帐号以"教师"角色登录。

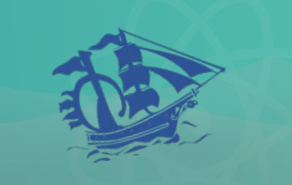